## 智能柜操作流程

管理员登陆:开启智能柜,当出现登陆界面时,管理员刷脸或 IC 卡登陆系统。

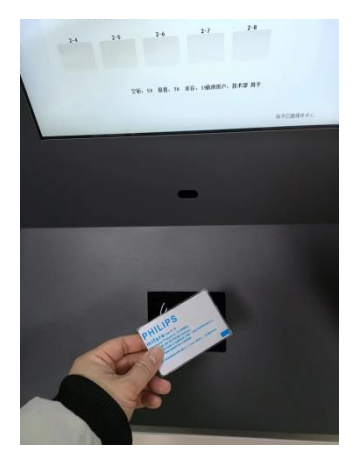

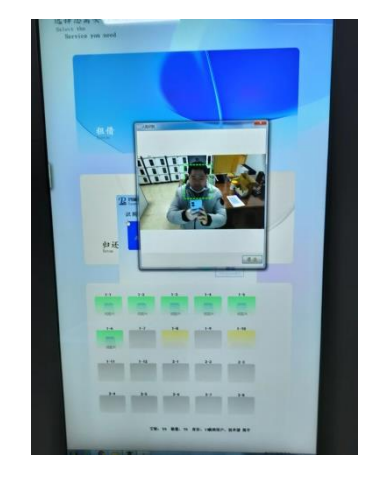

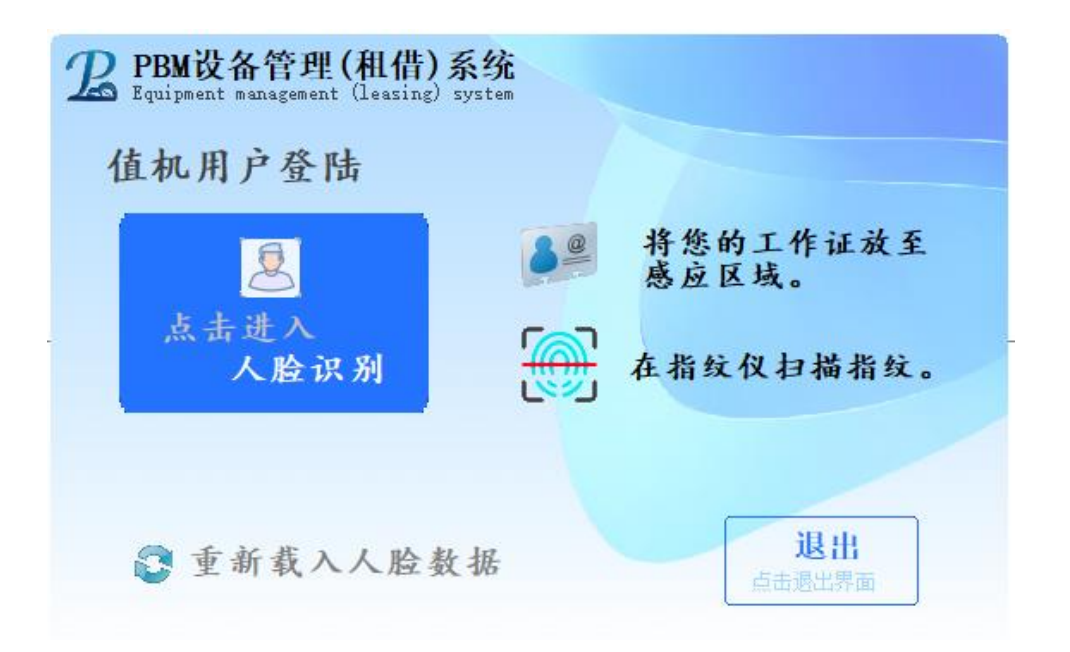

注:重新载入人脸数据:人脸识别系统运行时,为提高识别速度,系统会一 次性将人脸数据载入内存。每天更新一次。但如遇新增用户或用户人脸数据 重新录入时。点击此按钮即时生效。

登陆后系统显示系统待机界面,待机界面分为32竖屏与15寸横屏,两者界 面上有所差异。

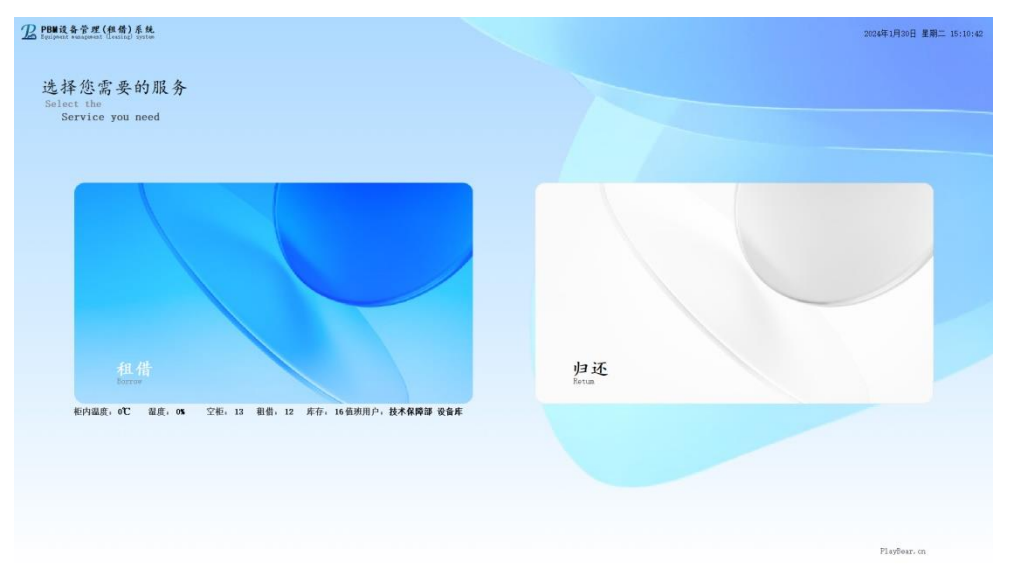

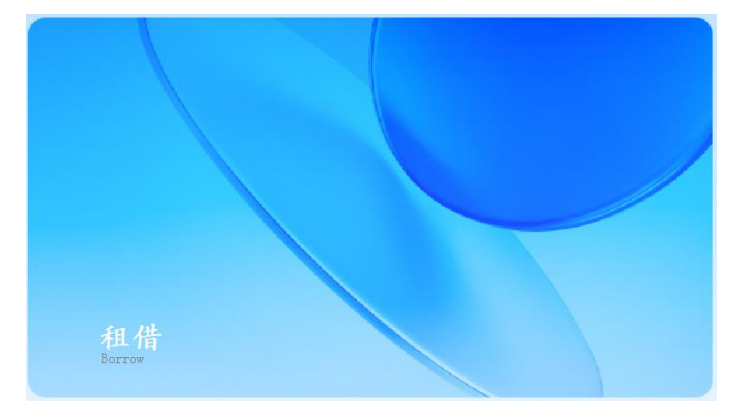

租借: 点击主屏上租借按钮, 识别人像或 IC 卡, 点击打开指定柜门。

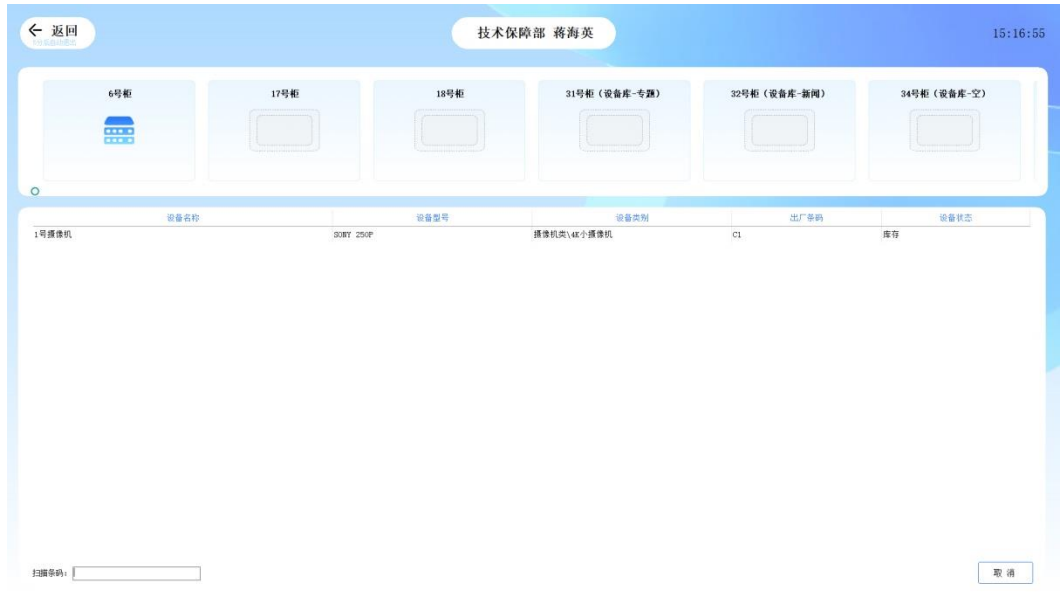

如需租借使用其它非柜内设备,可在此界面下直接扫描设备条形码。扫 描结束即完成领用。

扫描错误时可点击右下方"取消"按钮,系统将取消本次领用操作。

归还: 点击主屏上归还按钮, 识别人像或 IC 卡, 点击打开指定柜门。

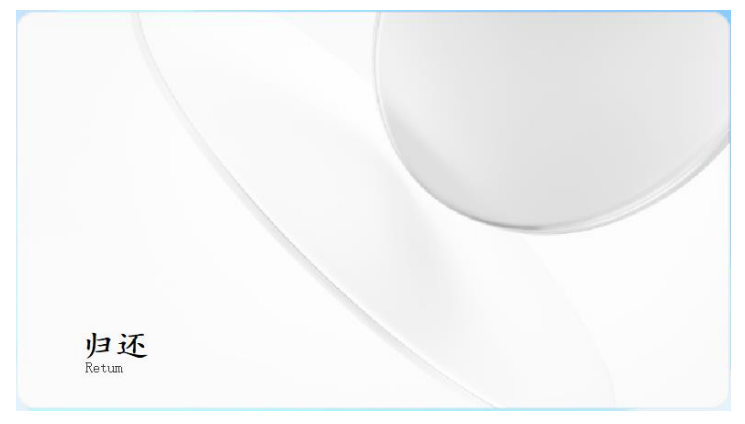

如需归还其它非柜内设备,可在此界面下直接扫描设备条形码。扫描结 束即完成归还。

软件信息:点击待机界面右下角单位名称,系统即显示软件版本等相关信息。

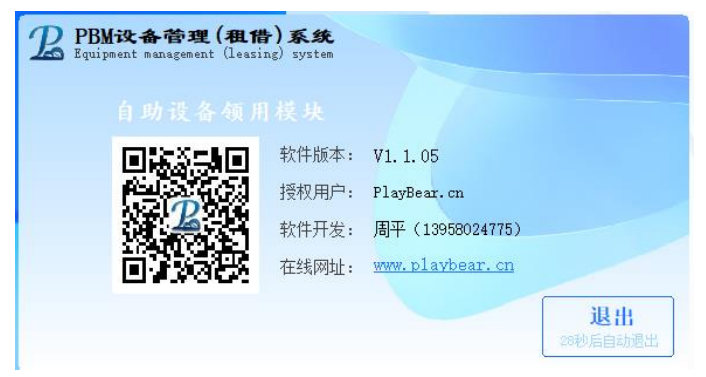

退出系统:点击系统左上角时钟,系统弹出退出确认窗口。

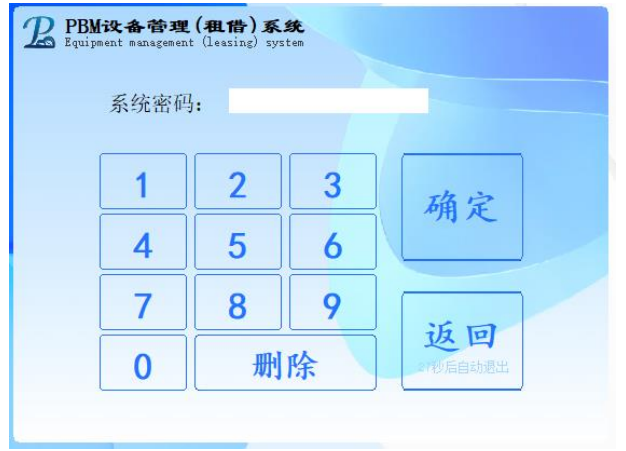

输入系统密码即可退出。